## TUTORIAL DE CADASTRO NO BOLSA PERMANÊNCIA

Selecionar "discente"

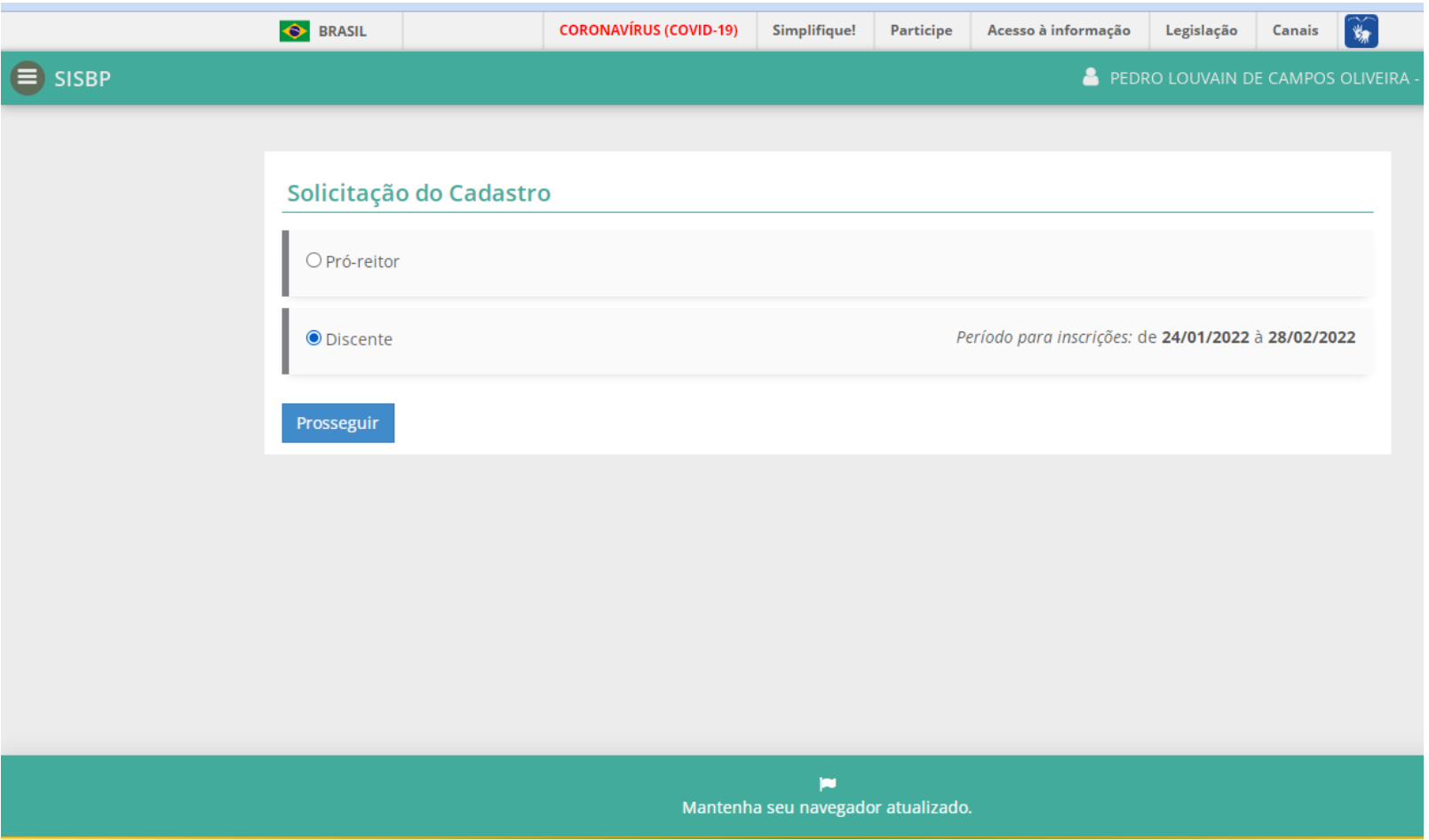

#### PREENCHER O CADASTRO

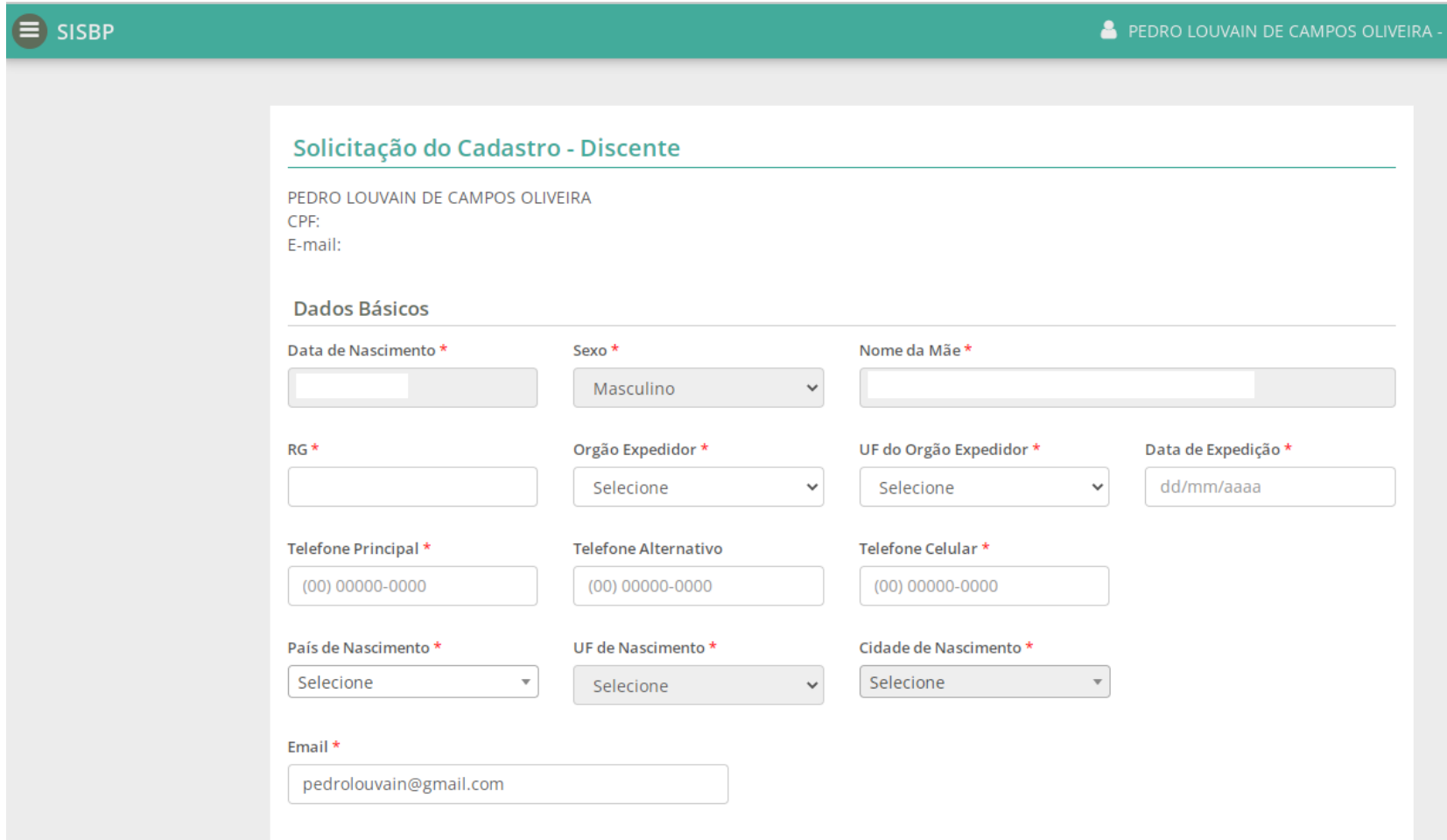

SELECIONAR O LOCAL DO SEU CURSO – PTI OU JU Obs.: A partir da escolha, o sistema vai apresentar os cursos. Caso não saiba o local, escolha uma das opções e confira o curso depois.

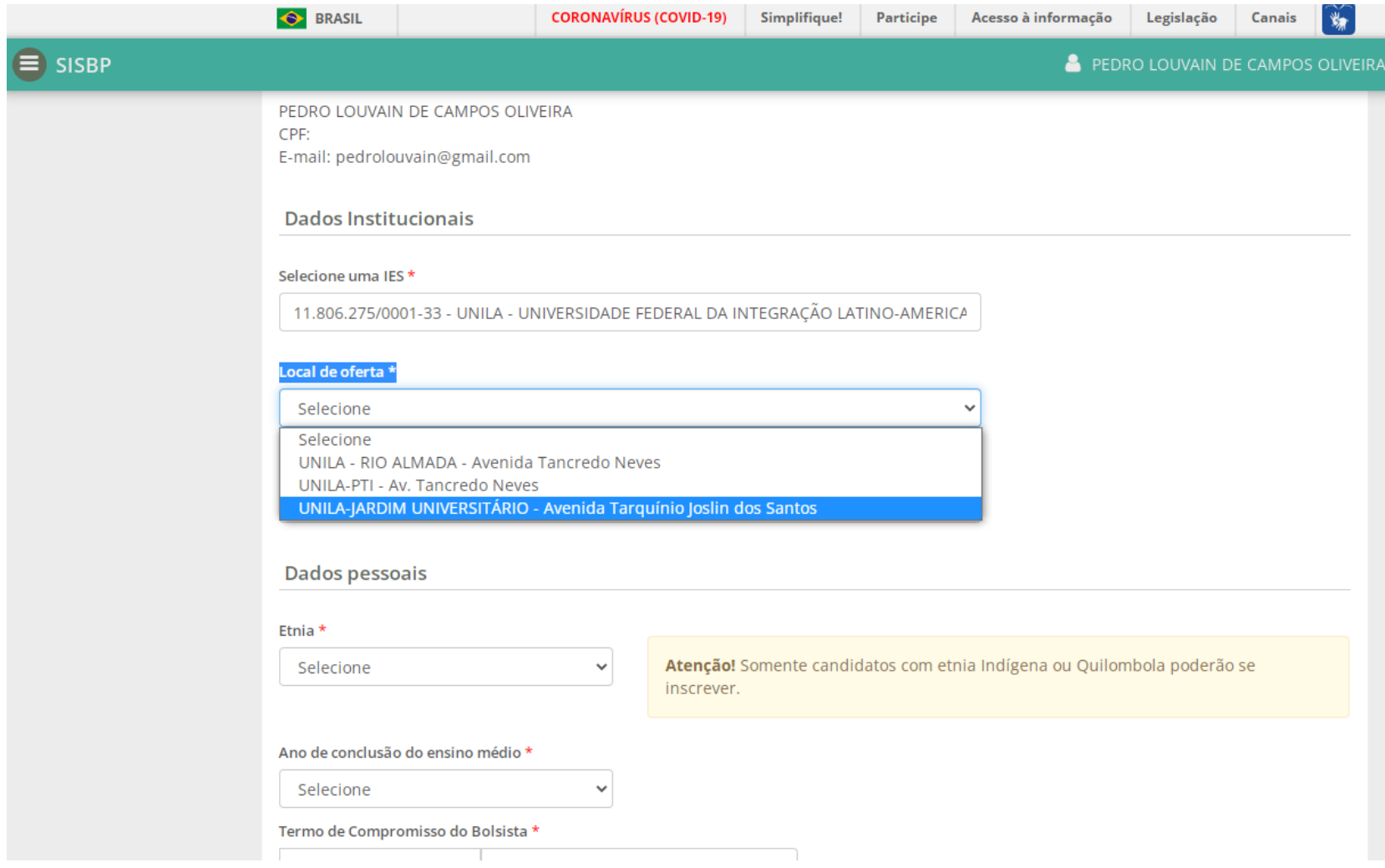

### SELECIONAR O CURSO

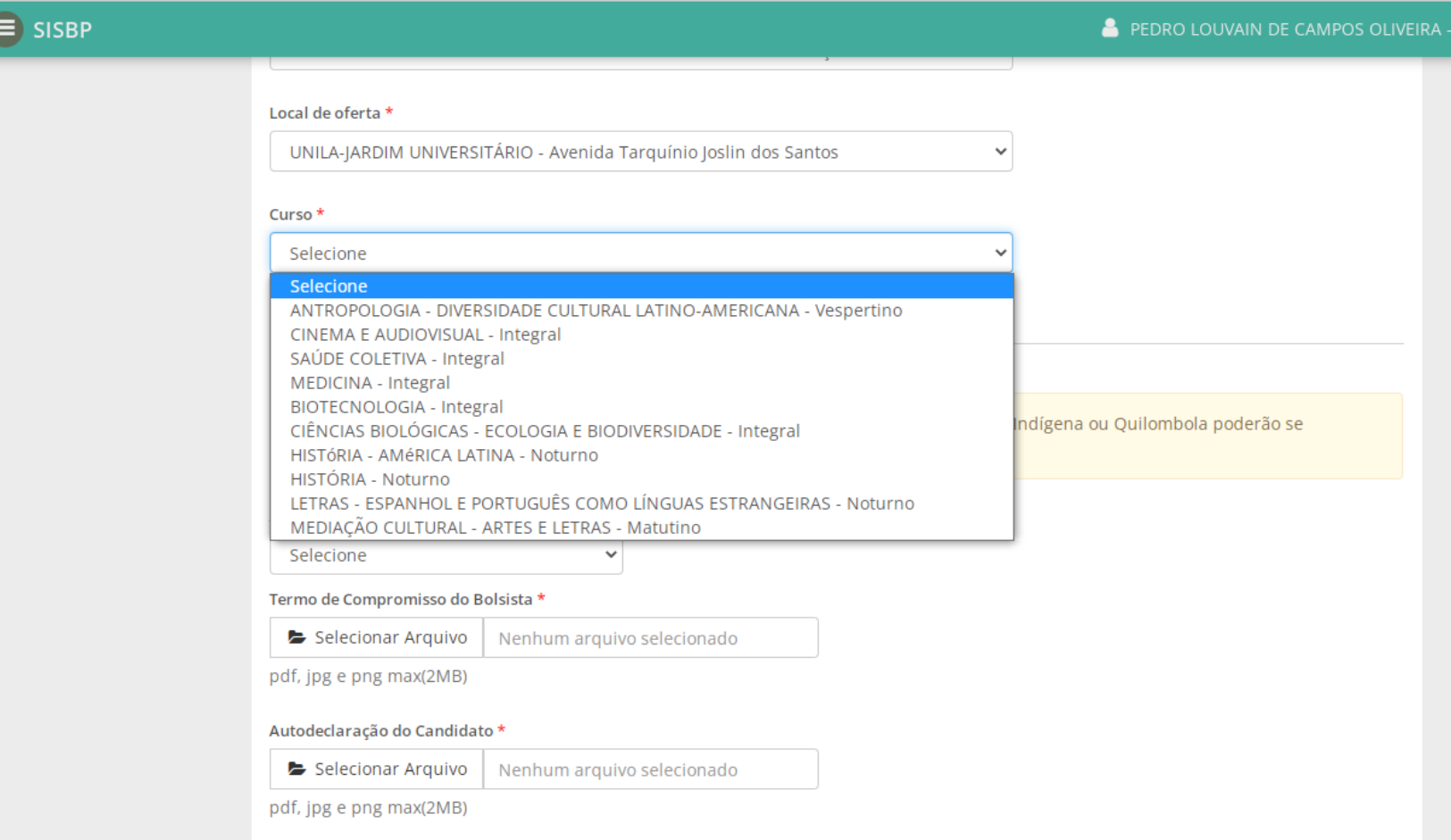

### SELECIONAR O ANO DE CONCLUSÃO DO ENSINO MÉDIO

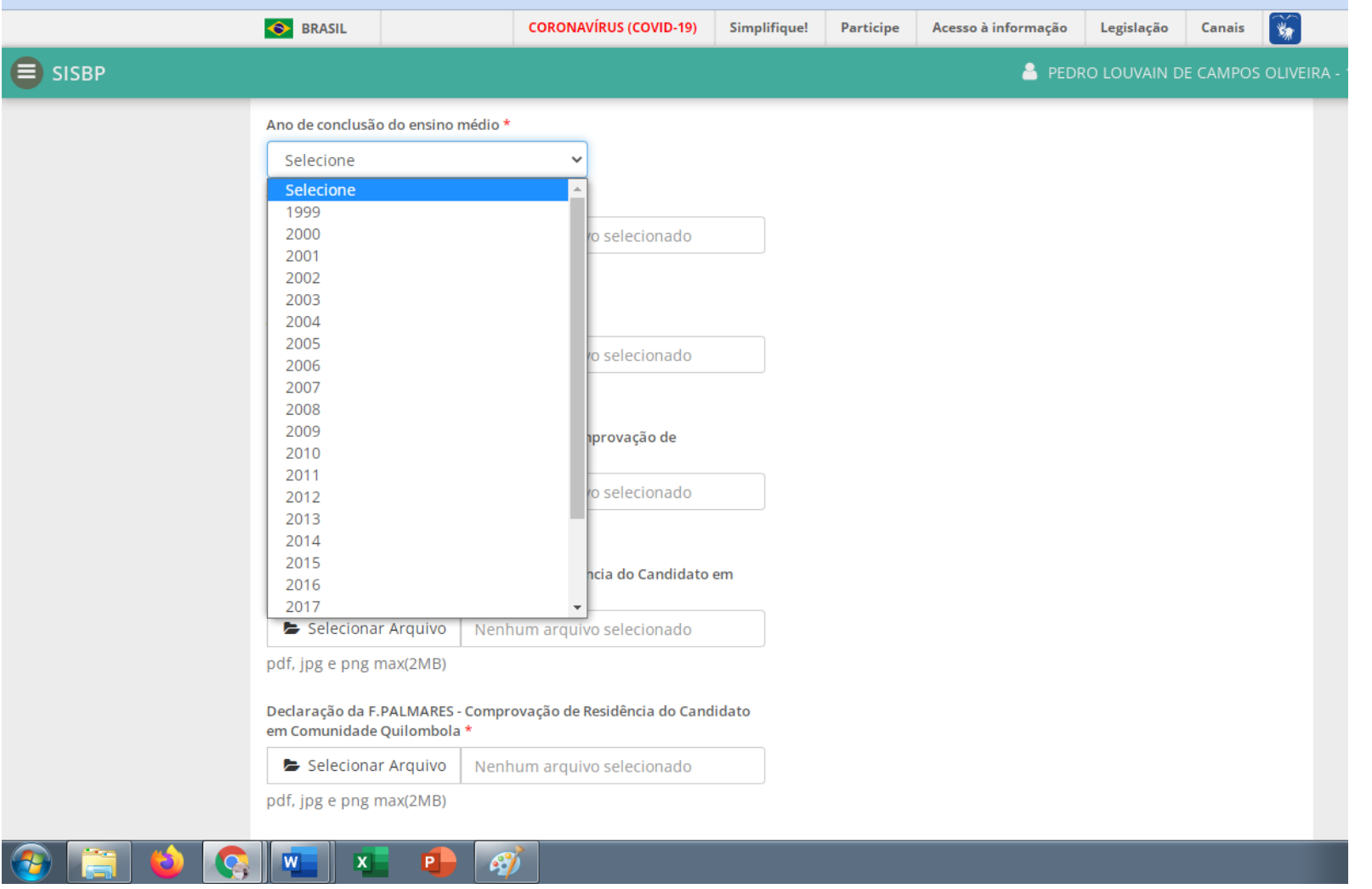

### INSERIR OS 4 PDF´S

- 1 Termo de Compromisso de Bolsista
- 2 Autodeclaração do Candidato
- 3 Declaração da Comunidade do Candidato Comprovação de Pertencimento Étnico
- 4 Declaração da FUNAI Comprovação de Residência do Candidato em Comunidade Indígena

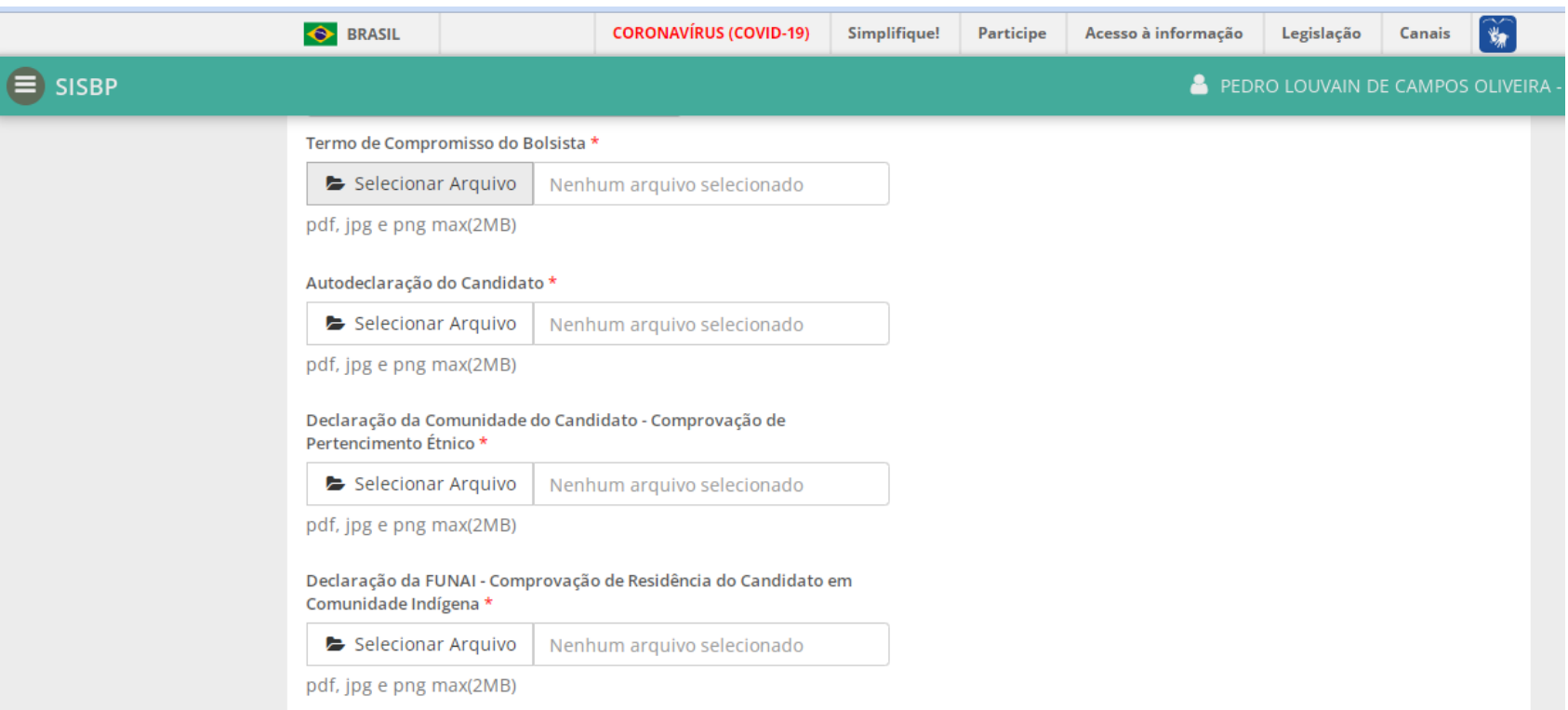

# INFORMAR A DOCUMENTAÇÃO BANCÁRIA E PROSSEGUIR

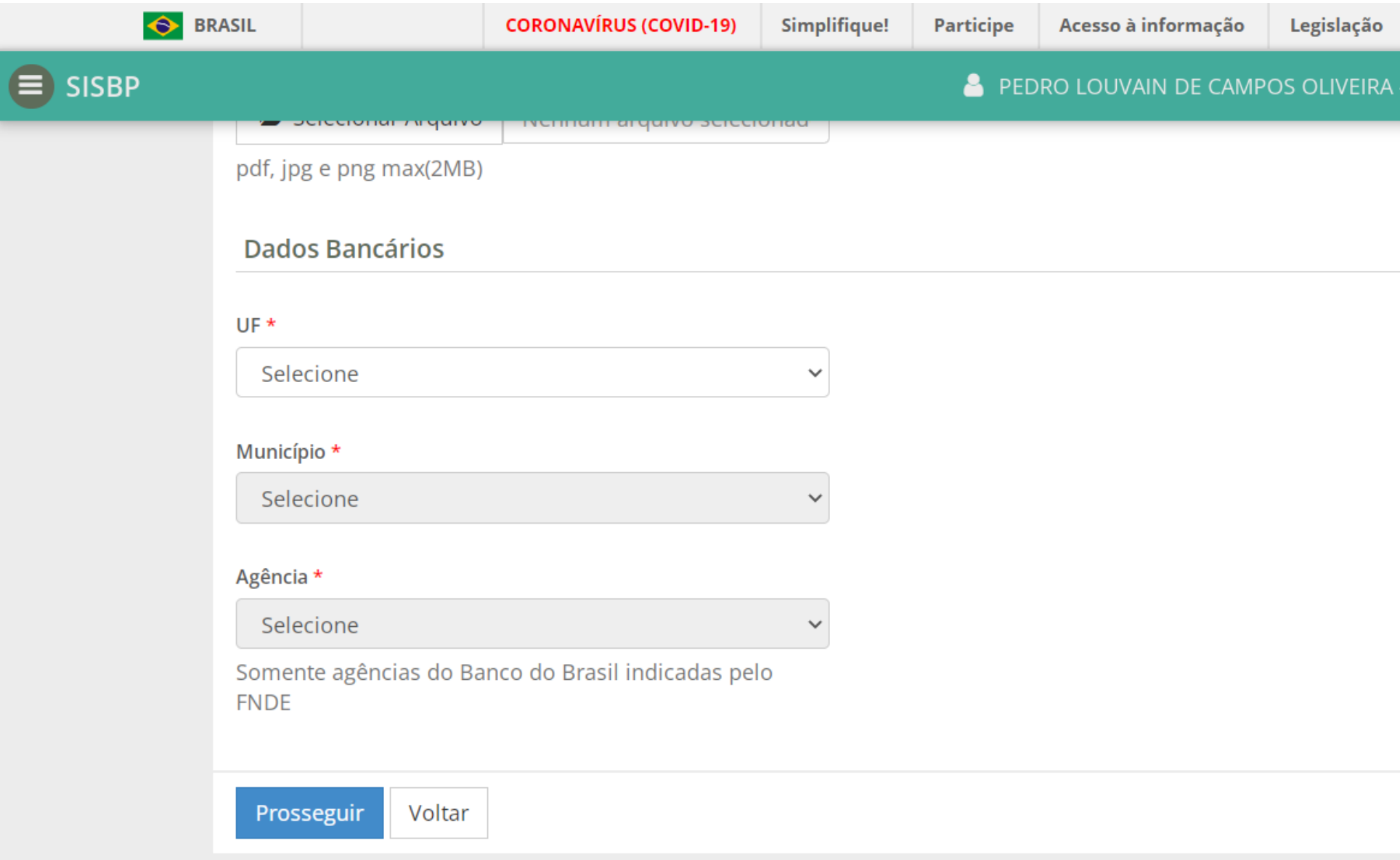